Application Note Product: ConfigEd, DSD

Document Number: 7102 Keywords: Upgrade, Database

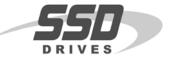

## **Objective**

Upgrade Eurotherm DSD LINK to the latest version using the DSD LINK Manager software.

## **Equipment**

Computer with DSD LINK and DSD LINK Manager software, modem and phone line.

## **Procedure**

1. Launch LINK Manager on the computer. Refer to LINK Manager manual RG352101. Under SETTINGS::MODEM, make sure the phone number is 704-588-8713, in the DIAL block.

Note: If you are calling from a PBX system, you may have to add a 9 and a comma (,) in front of the telephone number; for example, AT DT 9, 7045888713.

Note: Also select the COMM PORT and BAUD RATE to match the computer hardware.

- 2. Click FILE::CLIENT; you should hear a dial tone and the computer should dial the LINK server. Also select the COMM PORT and BAUD RATE to match the computer hardware.
- 3. A window will appear as shown below. Click on the OK button. DSD LINK will automatically begin updating to the latest version.

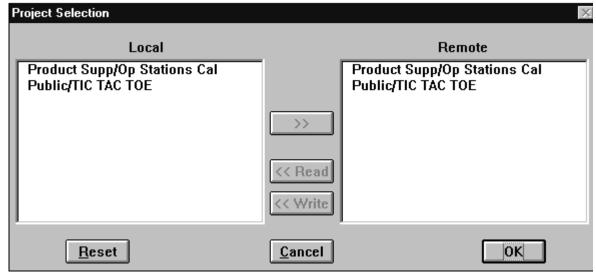

4. After the Link server is done downloading the updates it should log off and give you a message in the scratchpad stating "Normal Completion".

Note: If the scratchpad states "Abnormal Completion", repeat step number 3 until a "Normal Completion" appears.

5. Close the Manager program and launch ConfigEd. You will now have the newest version of ConfigEd.

Note: We recommend updating the DSD LINK database once every three months.

If you have questions, please call the Product Support Group at (704) 588-3246.

22-Sep-04 Page 1 of 1